## **Christian Schlieder**

# **Autodesk®** Inventor<sup>®</sup> 2014

## **Aufbaukurs KONSTRUKTION**

Viele praktische Übungen am Konstruktionsobjekt **GETRIEBE** 

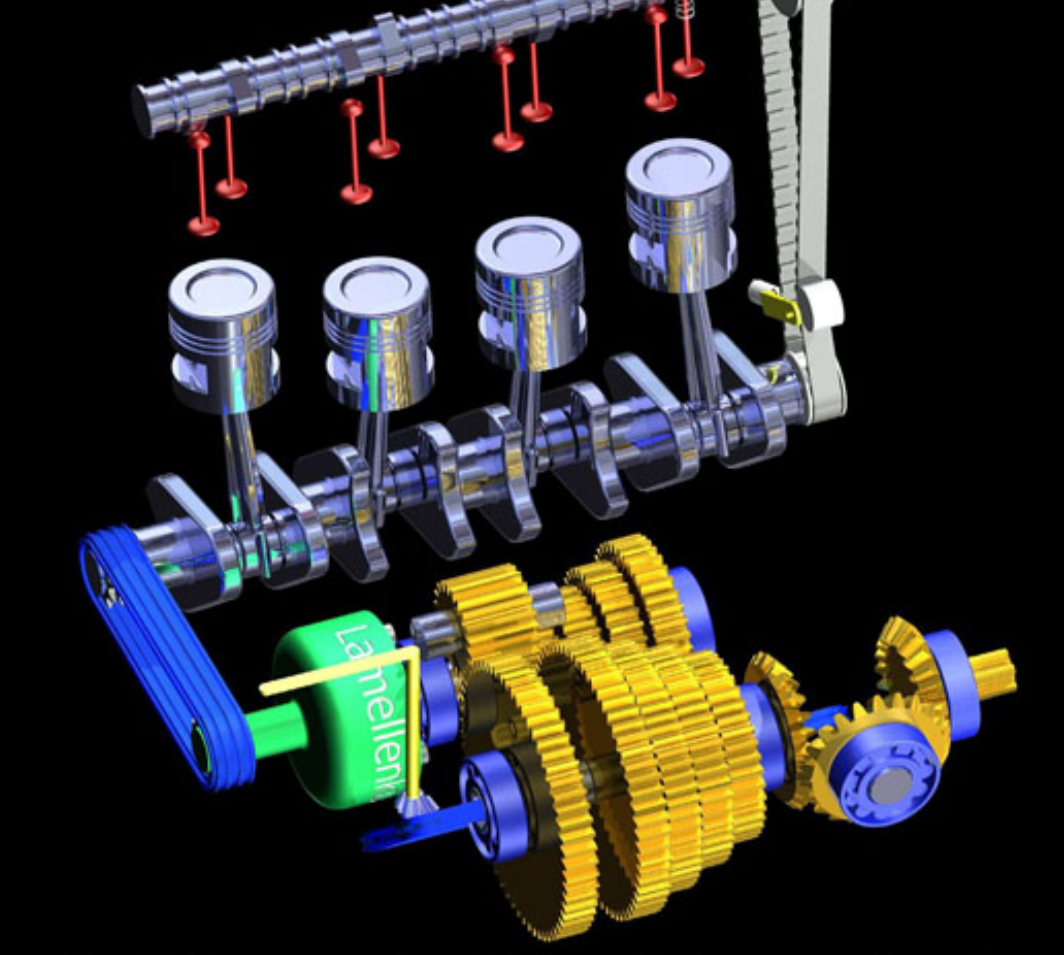

Konstruieren von Druckfedern, Gehrungen, Gestellen, Kegelrädern, Keilwellen, Lagern, Rollenketten, Stirnrädern, Schraubenverbindungen, Wellen, Zahnriemen und Zugfedern mit dem Inventor-Konstruktionstool

#### **Christian Schlieder**

# LEICHT VERSTÄNDLICH - KOMPLEXES ÜBUNGSBEISPIEL

**Autodesk®** Inventor<sup>®</sup> 2014 **Aufbaukurs KONSTRUKTION** Viele praktische Übungen am<br>Konstruktionsobjekt<br>GETRIEBE Konstruieren von Druckfedern, Gehrungen, Gestellen,<br>Kegelrädern, Keilwellen, Lagern, Rollenketten, Stirn-<br>rädern, Schraubenverbindungen, Wellen, Zahnriemen<br>und Zugfedern mit dem Inventor-Konstruktionstool

# **Autodesk® Inventor® 2014**

**Aufbaukurs KONSTRUKTION**

**Viele praktische Übungen am Konstruktionsobjekt GETRIEBE**

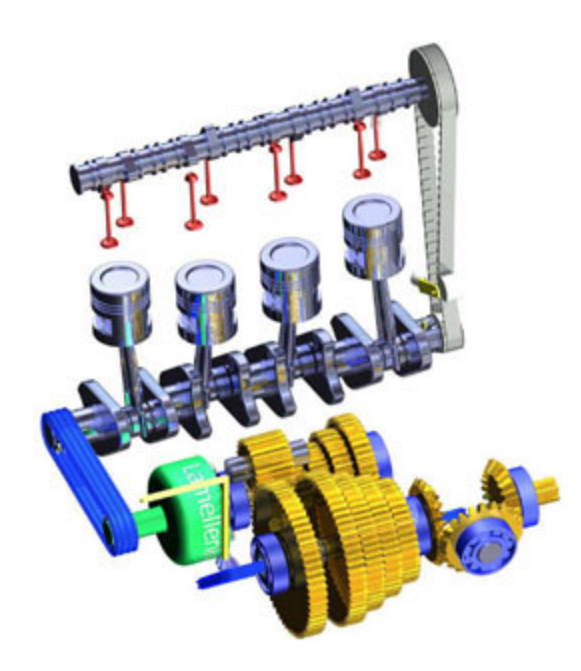

Books on Demand

#### **Weiterführende Literatur**

#### **Inventor® Grundlagen in Theorie und Praxis**

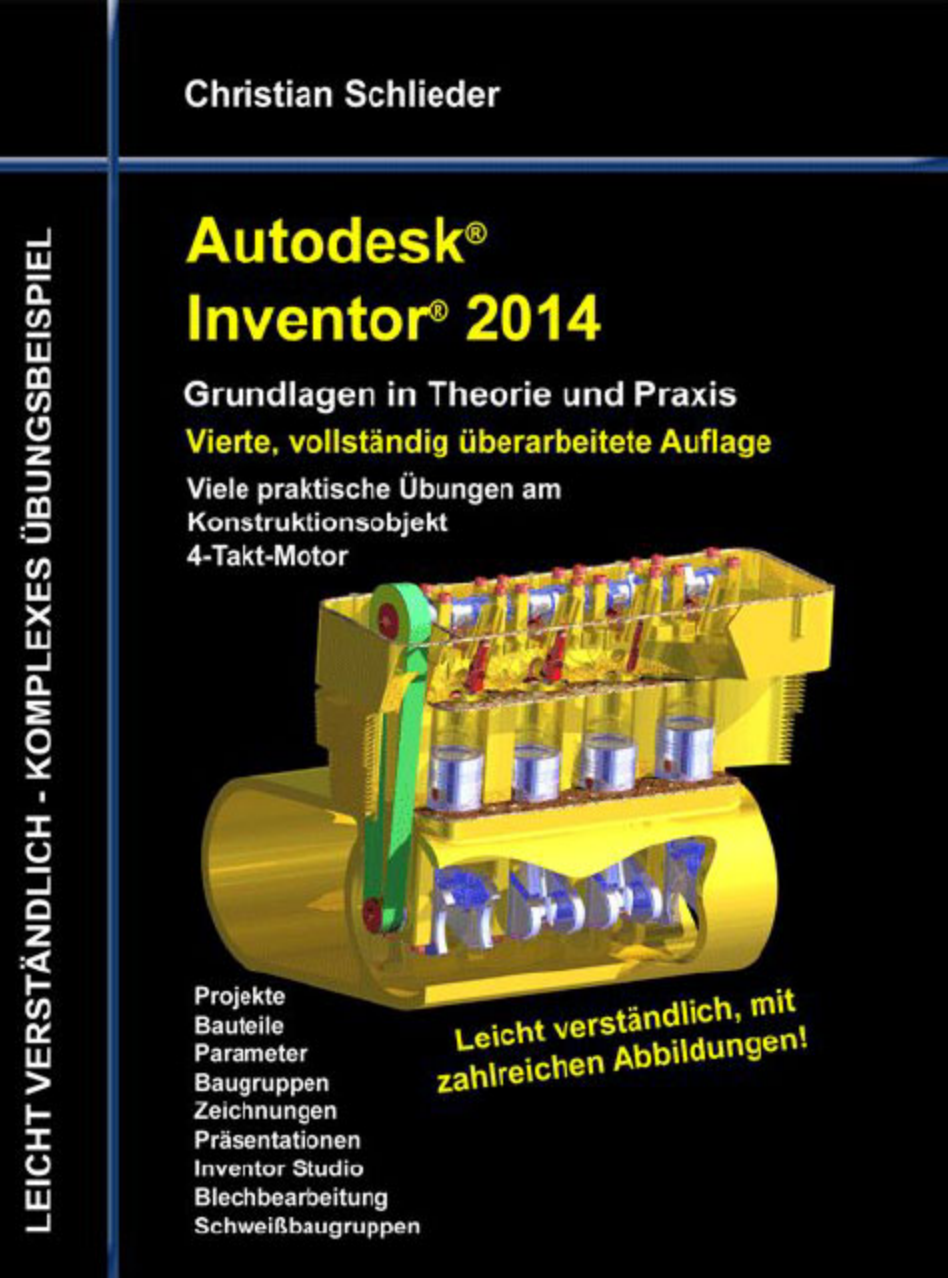

#### ISBN: 9783732237265

#### **Autodesk® Inventor® Einsteiger-Tutorial Hubschrauber**

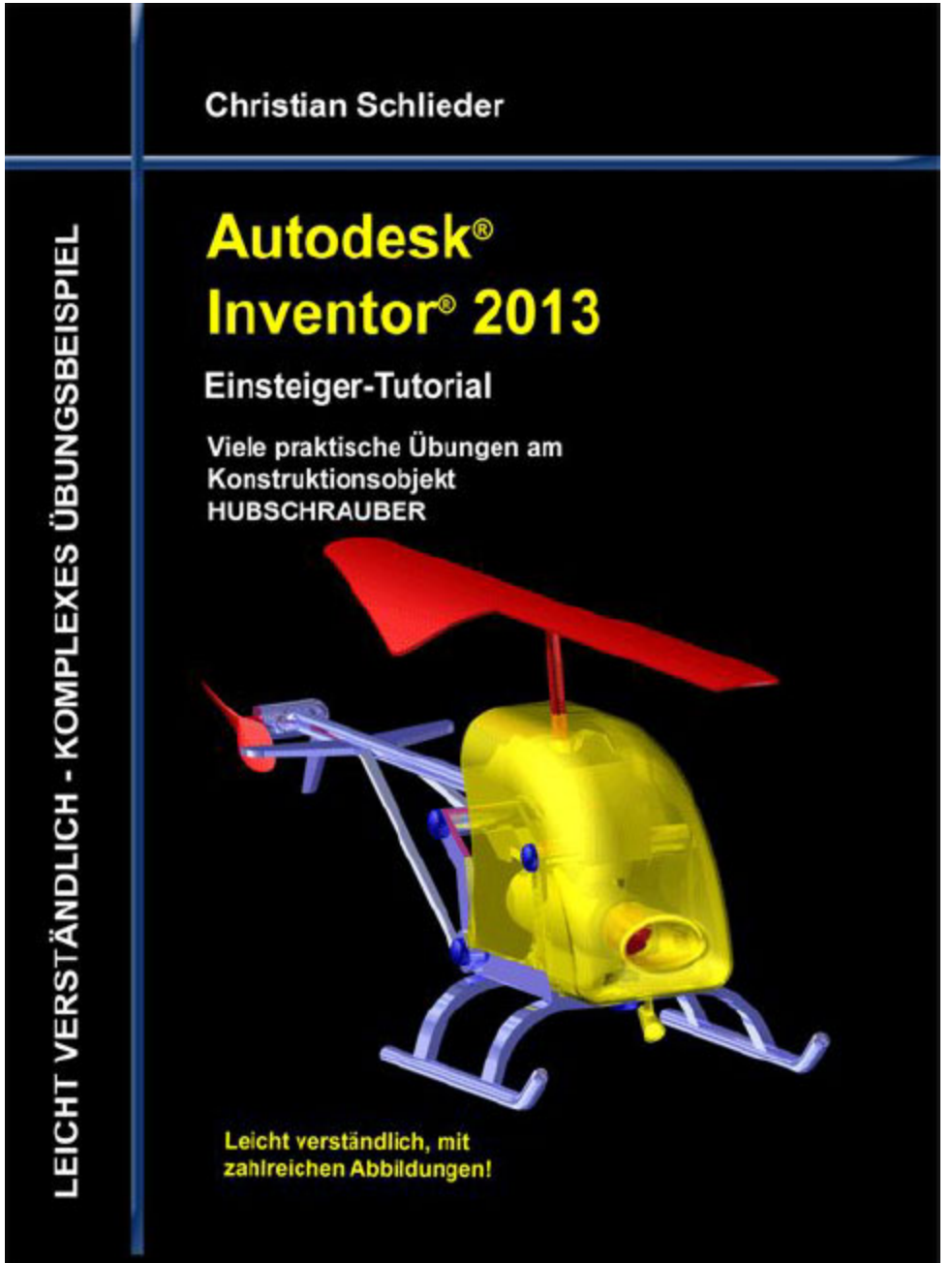

ISBN: 9783732238934

**Autodesk® Inventor® Einsteiger-Tutorial Holzrückmaschine**

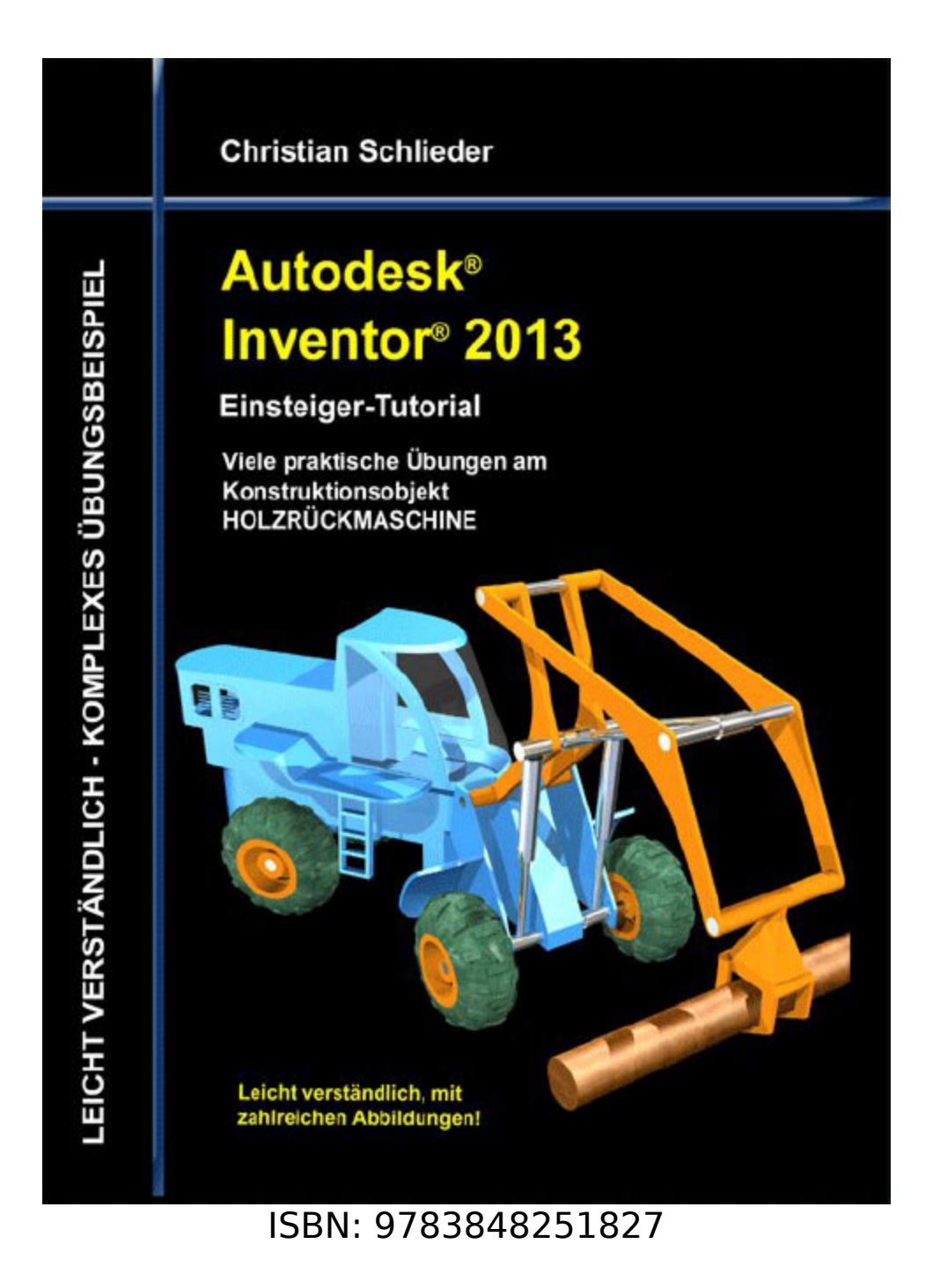

#### **Frontal-Schulung**

Frontal-Schulungen können in Ihrer Firma oder in unseren Räumlichkeiten in Berlin stattfinden. Jeder Teilnehmer erhält eigene Schulungsunterlagen, die Schritt für Schritt abgearbeitet werden. Der Trainer klärt Fragen direkt und

ausführlich an den einzelnen Arbeitsplätzen, wodurch eine intensive und individuelle Betreuung möglich ist.

#### **Gern senden wir Ihnen einen Kostenvoranschlag**.

**Kostenlose Videos auf [www.YouTube.com](http://www.youtube.com/)**

Viele Übungen aus unseren Büchern stehen kostenlos als Videos auf der folgenden Website zur Verfügung:

**<http://www.youtube.com/user/DerCADTrainer>**

Alle im Buch enthaltenen Informationen wurden nach bestem Wissen und Gewissen geprüft. Da Fehler nicht ausgeschlossen werden können, übernehmen Autor und Verlag weder Verantwortungen, Verpflichtungen oder Garantien jeglicher Art, noch Haftung für die Benutzung der bereitgestellten Informationen. Autor und Verlag übernehmen keine Gewähr dafür, dass die beschriebenen Vorgehensweisen oder Verfahren frei von Rechten Dritter sind.

Das Werk ist urheberrechtlich geschützt. Übersetzung, Nachdruck, Vervielfältigung, sonstige Verarbeitung des Buches oder von Teilen daraus sind ohne Genehmigung des Autors nicht erlaubt.

Autodesk® Inventor® 2014 ist ein eingetragenes Markenzeichen von Autodesk, Inc. und/ oder seiner Tochtergesellschaften und/ oder der Tochterunternehmen in den USA und anderen Ländern.

© 2013 Christian Schlieder

# **INHALTSVERZEICHNIS**

**[1 DER UMGANG MIT DEM BUCH](#page-12-0)**

**[1.1 Zielgruppe & Aufbau des Buches](#page-12-1)**

**[1.2 Digitales Zubehör zum Buch](#page-13-0)**

**[2 KONTROLLIEREN DER GRUNDEINSTELLUNGEN](#page-14-0)**

**[2.1 Register und Befehlsgruppen](#page-18-0)**

**[2.2 Die ersten drei Register im Überblick](#page-22-0)** [2.2.1 Das Register ERSTE SCHRITTE im Überblick](#page-22-1) [2.2.2 Das Register EXTRAS im Überblick](#page-24-0) [2.2.3 Das Register AUTODESK 360 im Überblick](#page-26-0)

**[2.3 Bearbeiten der Anwendungsoptionen](#page-28-0)**

**2.4 Steuerungstools und Maustasten**

**2.5 Der ViewCube**

**2.6 Die Navigationsleiste**

**2.7 Die Funktionen der Maustasten**

**3 KOMPLETTIERUNG DES KURBELTRIEBES**

**3.1 Theoretische Grundlagen zum Zahnriemenantrieb**

**3.2 Konstruktion eines Zahnriemenantriebes** 3.2.1 Befehlsgrundlagen ZAHNRIEMEN-GENERATOR 3.2.2 Zahnriemenantrieb zwischen Nocken-und Kurbelwelle erzeugen 3.2.3 Befehlsgrundlagen ZUGFEDER-KOMPONENTEN-GENERATOR 3.2.4 Spannrolle des Zahnriemens mit einer Zugfeder beaufschlagen

#### **3.3 Konstruktion einer Druckfeder**

3.3.1 Befehlsgrundlagen DRUCKFEDER-GENERATOR 3.3.2 Druckfeder zwischen Ventil und Zylinderkopf erzeugen

#### **4 GETRIEBEKONSTRUKTION**

#### **4.1 Theoretische Grundlagen zum Getriebeaufbau**

#### **4.2 Lagerung der Wellen**

- 4.2.1 Lagerhalterungen importieren
- 4.2.2 Befehlsgrundlagen LAGER-GENERATOR
- 4.2.3 Erzeugen eines Zylinderollenlagers
- 4.2.4 Modellbaum strukturieren
- 4.2.5 Importieren der oberen Lagerhalterungen
- 4.2.6 Modellbaum strukturieren

#### **4.3 Befestigung der Lagerhalterungen**

4.3.1 Befehlsgrundlagen

SCHRAUBENVERBINDUNGS-GENERATOR

4.3.2 Lagerhalterungen der Antriebswelle miteinander verbinden

4.3.3 Lagerhalterungen der Wellen am Motorgehäuse befestigen

#### **4.4 Konstruktion der Getriebewellen**

4.4.1 Platzieren der Lamellenkupplung

4.4.2 Befehlsgrundlagen WELLEN-GENERATOR

4.4.3 Konstruktion der Antriebswelle

4.4.4 Befestigungsflansch der Antriebswelle mit Bohrungen versehen

4.4.5 Schrauben aus dem Inhaltscenter importieren

4.4.6 Abschließende Arbeiten an der Antriebswelle

4.4.7 Importieren der Halterungen für die

Rücklaufwelle

4.4.8 Konstruktion der Rücklaufwelle

4.4.9 Konstruktion der Abtriebswelle

#### **4.5 Konstruktion der Zahnradpaare**

4.5.1 Befehlsgrundlagen STIRNRÄDER-GENERATOR 4.5.2 Konstruktion des Zahnradpaares für den ersten Gang 4.5.3 Konstruktion der Zahnradpaare der restlichen Vorwärtsgänge

4.5.4 Importieren der Zahnräder für den

Rückwärtsgang

4.5.5 Wellen und Zahnräder mit

Bewegungsabhängigkeiten versehen

#### **4.6 Konstruktion des Kegelradgetriebes**

4.6.1 Welle und Lager zur Platzierung der Kegelräder erzeugen 4.6.2 Befehlsgrundlagen KEGELRÄDER-GENERATOR

4.6.3 Konstruktion des Kegelradgetriebes

#### **4.7 Rollenketten erzeugen**

4.7.1 Befehlsgrundlagen ROLLENKETTEN-**GENERATOR** 4.7.2 Konstruktion der Antriebskette 4.7.3 Kettenantrieb mit Bewegungsabhängigkeiten versehen 4.7.4 Animation des Bewegungsapparates 4.7.5 Konstruktion der Rollenkette für die Gangschaltung

4.7.6 Kettenschaltung mit Schalthebel und Kegelradpaar versehen

#### **4.8 Konstruktion einer Keilwellenverbindung**

4.8.1 Befehlsgrundlagen KEILWELLEN-GENERATOR 4.8.2 Erzeugen einer Keilwellenverbindung an der Getriebeausgangswelle

#### **4.9 Konstruktion von Rahmen und Reifen**

4.9.1 Befehlsgrundlagen GESTELL-GENERATOR 4.9.2 Erzeugen des Motorradrahmens und der beiden Reifen 4.9.3 Befehlsgrundlagen GEHRUNG

4.9.4 Rohrsegmente durch Gehrung aneinander anpassen

#### **5 SCHLUSSWORT**

**6 INDEX**

## <span id="page-12-0"></span>**1 Der Umgang mit dem Buch**

#### <span id="page-12-1"></span>**1.1 Zielgruppe & Aufbau des Buches**

Dieses Buch ist ein Aufbaukurs für Fortgeschrittene, die mit den Grundlagen von Autodesk® Inventor® 2014 bereits vertraut sind. Das Programm verfügt im Baugruppenbereich über ein Register Konstruktion welches zur Berechnung und Konstruktion, speziell im Maschinenbau verwendeter Komponenten dient. In einem komplexen Übungsbeispiel wird der Leser theoretische Grundlagen einiger Befehle aus diesem Register erlernen und anschließend praktisch umsetzen.

Das verwendete Übungsbeispiel baut auf das Grundlagenbuch Autodesk® Inventor® 2014 – Grundlagen in Theorie und Praxis auf, in welchem ein vereinfachter 4-Takt-Motor erstellt wurde. Dieser Motor wird im vorliegenden Buch um ein komplettes Getriebe erweitert.

In diesem Buch werden die folgenden Befehle des Reiters Konstruktion behandelt:

- Druckfeder-Generator
- Gehrungen erzeugen
- Gestell-Generator
- Kegelräder-Generator
- Keilwellen-Generator
- **Lager-Generator**
- Rollenketten-Generator
- > Schraubenverbindungs-Generator
- Stirnräder-Generator
- Wellen-Generator
- Zahnriemen-Generator
- Zugfeder-Generator

Das Übungsbeispiel bietet genügend Möglichkeiten, die Befehlsketten sporadisch zu verlassen und eigene Versuche mit den Befehlen zu starten.

#### <span id="page-13-0"></span>**1.2 Digitales Zubehör zum Buch**

Um die Übungen aus diesem Buch durchführen zu können, benötigen Sie das vorgefertigte Übungsprojekt, welches auf der folgenden Website kostenlos heruntergeladen werden kann:

#### [http://www.cad-trainings.de/html/Download.html](http://www.cad-trainings.de/html/download.html)

Erstellen Sie auf Ihrem PC an einem geeigneten Speicherort einen neuen Ordner Getriebekonstruktion. Speichern Sie die heruntergeladene ZIP-Datei in diesem Ordner und entpacken Sie diese darin.

Starten Sie danach Autodesk® Inventor® 2014 und öffnen Sie die Projektdatei Konstruktion.ipj, welche sich bei den soeben extrahierten Dateien befindet.

### <span id="page-14-0"></span>**2 Kontrollieren der Grundeinstellungen**

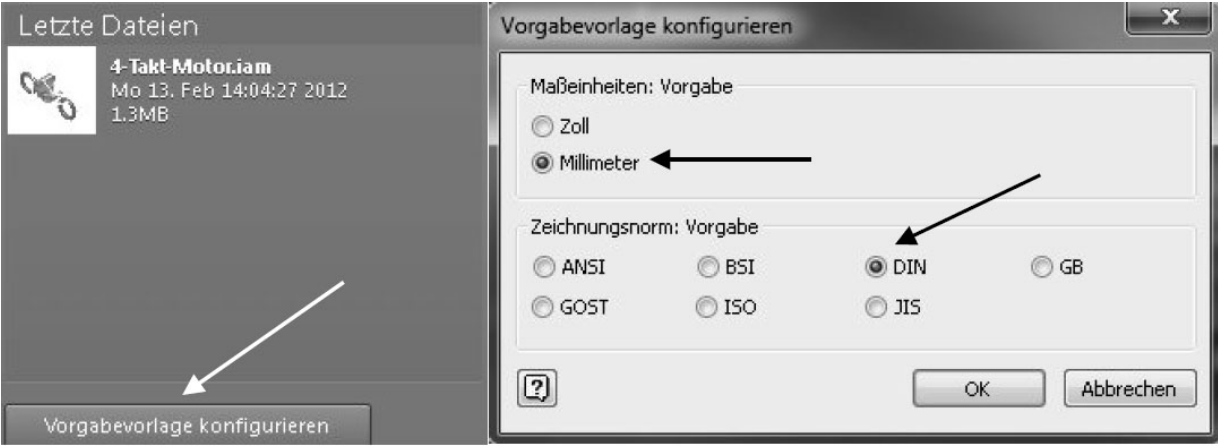

<span id="page-15-0"></span>**Abb. 1 (L) Verwalten der Vorgaben; (R) Metrische Einstellungen übernehmen**

Starten Sie den Befehl Vorgabevorlage konfigurieren Vorgabevorlage konfigurieren ( $Abb. 1 L$ ) und übernehmen die in  $Abb. 1 R$ dargestellte Konfiguration. Diese bleibt in der folgenden<br>Arbeit mit dem Programm erhalten. Nachträgliche dem Programm erhalten. Nachträgliche Änderungen sind jederzeit im Register Erste Schritte möglich.

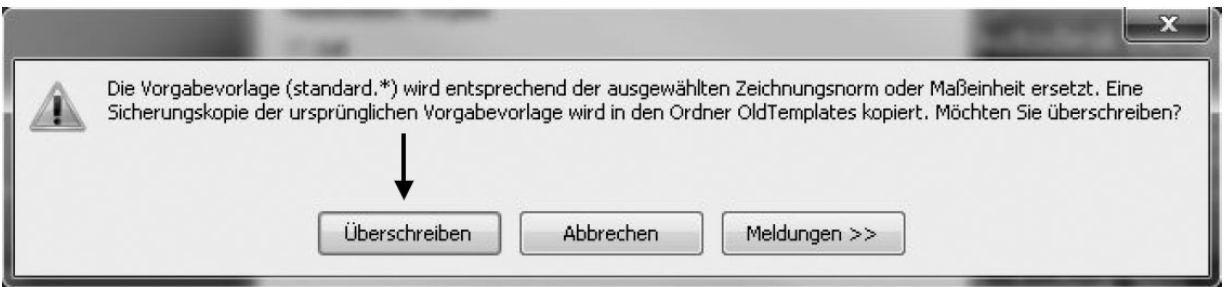

**Abb. 2 Bestätigen Sie das Hinweisfenster**

Nachdem die Änderungen mit  $\square \cong \square$  OK bestätigt wurden, erscheint ein neues Hinweisfenster, das mit Überschreiben Überschreiben bestätigt werden muss. Das Wilkommen-Fenster kann jetzt mit Schließen beendet werden.

#### <span id="page-18-0"></span>**2.1 Register und Befehlsgruppen**

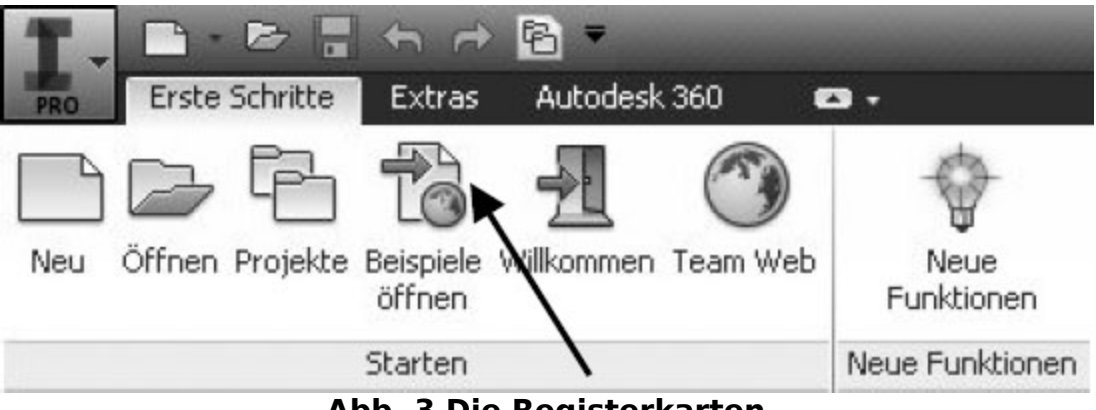

**Abb. 3 Die Registerkarten**

Inventor® arbeitet je nach Arbeitsbereich in diversen Registern. Jedes Register beinhaltet unterschiedliche Befehlsgruppen, in denen Befehle in einer logischen Anordnung übersichtlich zusammengefasst wurden.

Standardmäßig sind nicht alle Befehlsgruppen in den einzelnen Registern aktiviert. Sollte während der Arbeit mit dem Programm eine der nicht aktivierten Befehlsgruppe benötigt werden,muss diese nachträglich aktiviert werden.

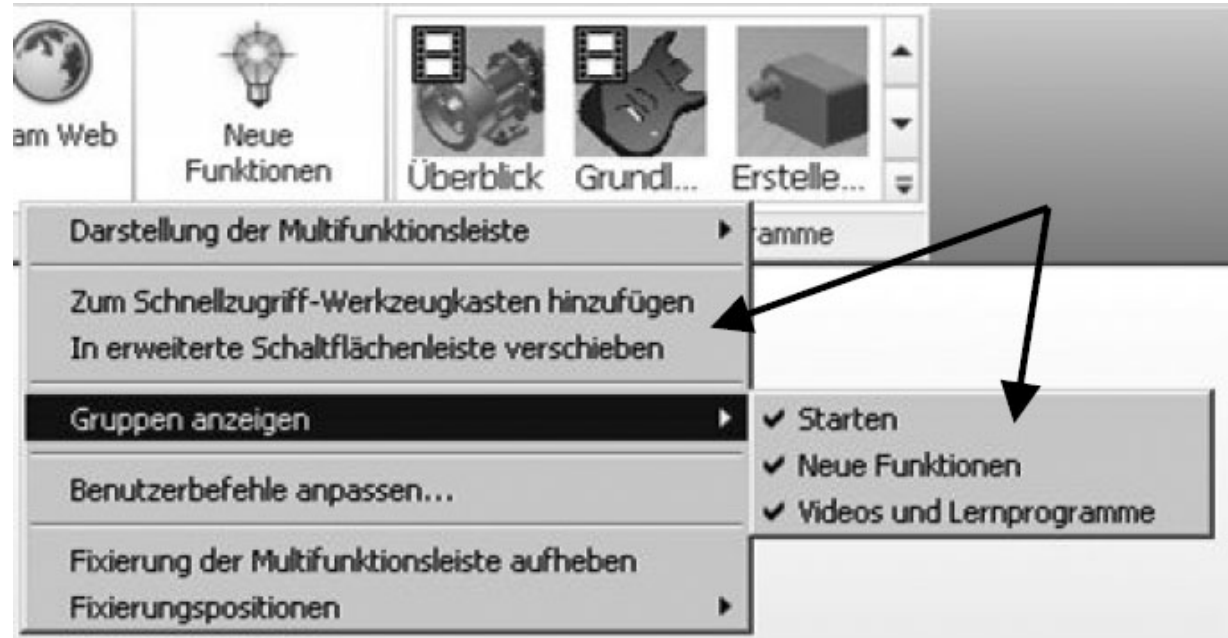

**Abb. 4 Gruppen aktivieren**

Um Gruppen ein- oder auszublenden muss mit der rechten Maustaste auf eine beliebige Stelle innerhalb einer Befehlsgruppe geklickt (zum Beispiel wie in [Abb. 5](#page-23-0) durch einen Pfeil markiert) und dort die Option Gruppen anzeigen gewählt werden. Es öffnet sich ein weiteres Fenster, in dem die verschiedenen Gruppen mit einem Häkchen versehen werden können. Die Befehlsgruppen können jederzeit einoder ausgeblendet werden.

Das Vorhandensein der einzelnen Befehlsgruppen sollte in jedem Arbeitsbereich des Programms kontrolliert werden (Skizzenbereich, Modellbereich, Baugruppenbereich…). Allerdings sollte beachtet werden dass je nach Größe des Monitors die Übersichtlichkeit der Befehlsgruppen beeinträchtigt werden kann, wenn zu viele Elemente aktiviert wurden. Nicht benötigte Befehlsgruppen sollten also temporär ausgeblendet bleiben.

#### <span id="page-22-0"></span>**2.2 Die ersten drei Register im Überblick**

#### <span id="page-22-1"></span>**2.2.1 Das Register ERSTE SCHRITTE im Überblick**

<span id="page-23-0"></span>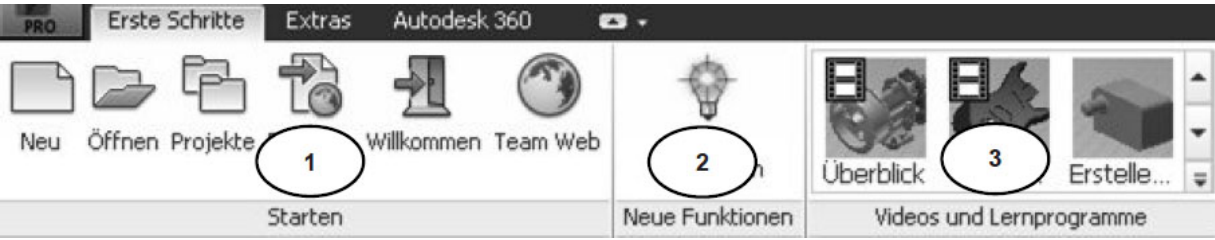

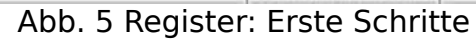

- 1) Datei- und Projektverwaltung, Beispieldateien,
- Willkommen-Fenster aktivieren, Team Web
- 2) Neue Funktionen der Programmversion 2014
- 3) Videos und Lernprogramme

#### <span id="page-24-0"></span>**2.2.2 Das Register EXTRAS im Überblick**

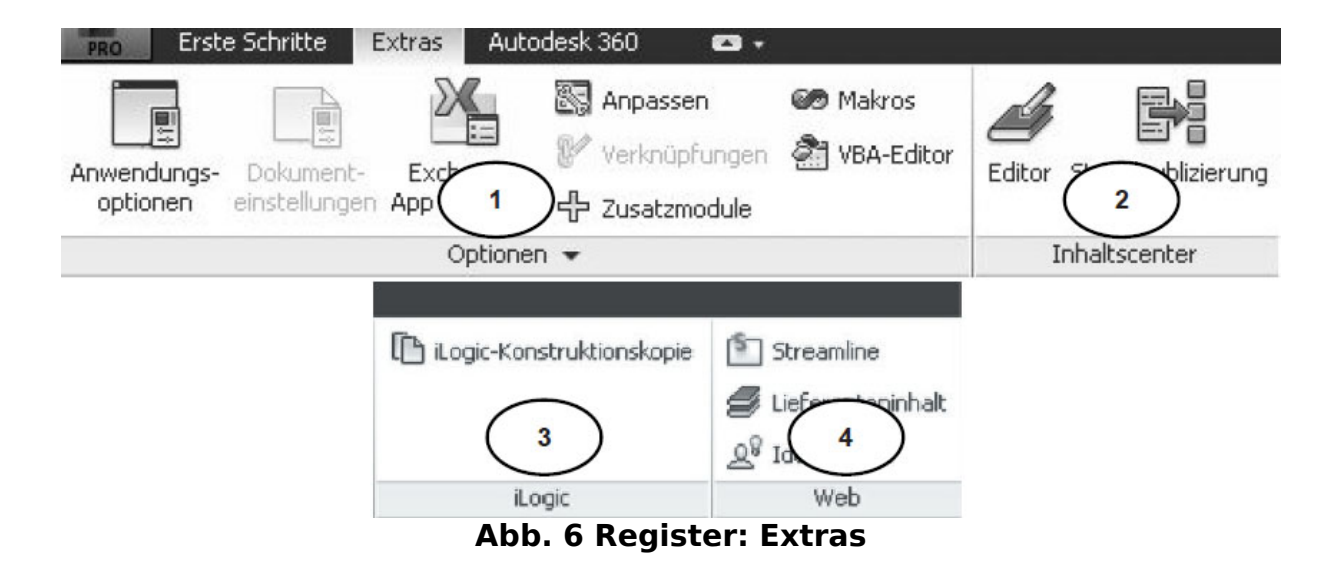

1) Anwendungs-/ Dokumenteinstellungen bearbeiten, Autodesk® -Apps öffnen, Erstellen und Bearbeiten von Modulen/ Makros

2) Verwalten des Inhaltscenters

3) Erzeugen der Kopie eines Bauteils als iLogic-

Komponente

4) Verwalten der Onlineoptionen für das Autodesk-

Portal, Lieferantendaten oder ein firmeninternes Intranet

#### <span id="page-26-0"></span>**2.2.3 Das Register AUTODESK 360 im Überblick**

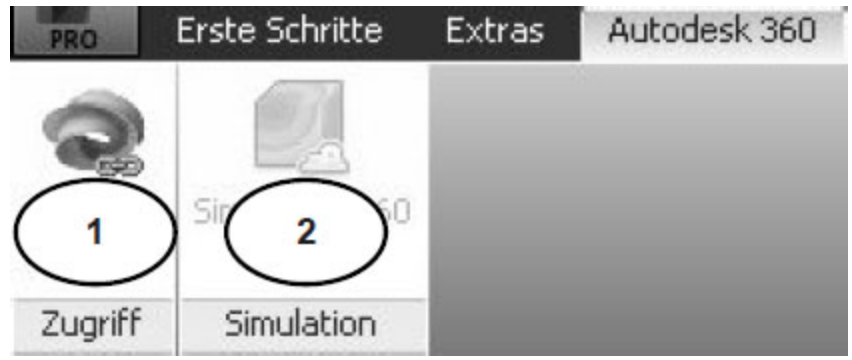

**Abb. 7 Register: AUTODESK 360**

1) Zugang zur kostenfreien Web-Plattform Autodesk 360 (Bereitstellung von Daten über eine Cloud) 2) Zugang zur kostenfreien Simulation über die Autodesk-Server

Weitere Informationen zu Autodesk 360 finden Sie im Internet unter:

<http://www.autodesk.de/>

#### <span id="page-28-0"></span>**2.3 Bearbeiten der Anwendungsoptionen**

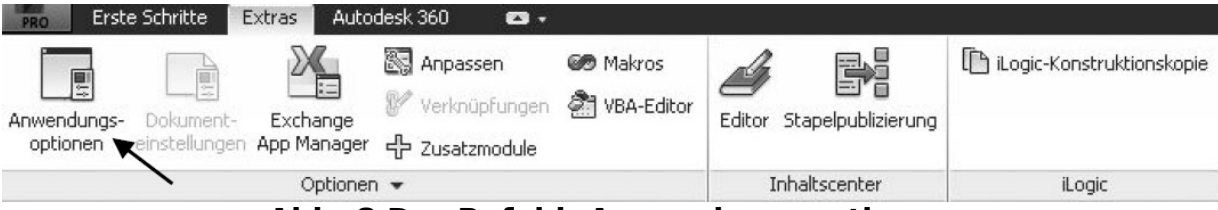

**Abb. 8 Der Befehl: Anwendungsoptionen**